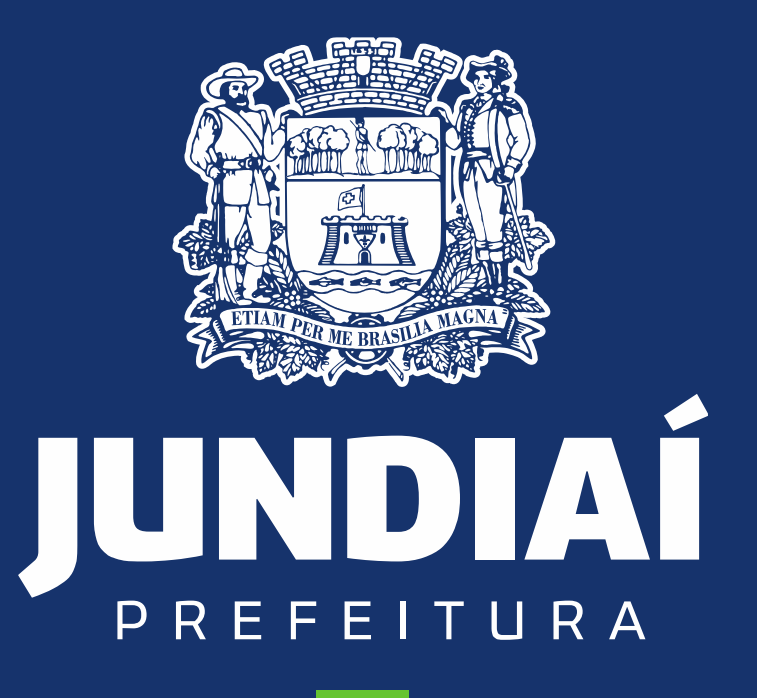

**DESENVOLVIMENTO SUSTENTÁVEL** 

**UNIDADE DE GESTÃO DE MOBILIDADE E TRANSPORTE**

DEPARTAMENTO DE TRANSPORTE PÚBLICO

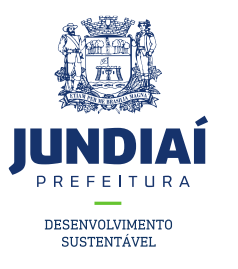

## PROCEDIMENTO PARA CADASTRAMENTO

# DO CONTRIBUINTE NO BALCÃO DO

## EMPREENDEDOR

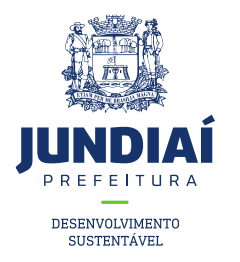

1º – Entrar no site da Prefeitura de Jundiaí através do link: <https://jundiai.sp.gov.br/>, e clicar em '**Empresa**';

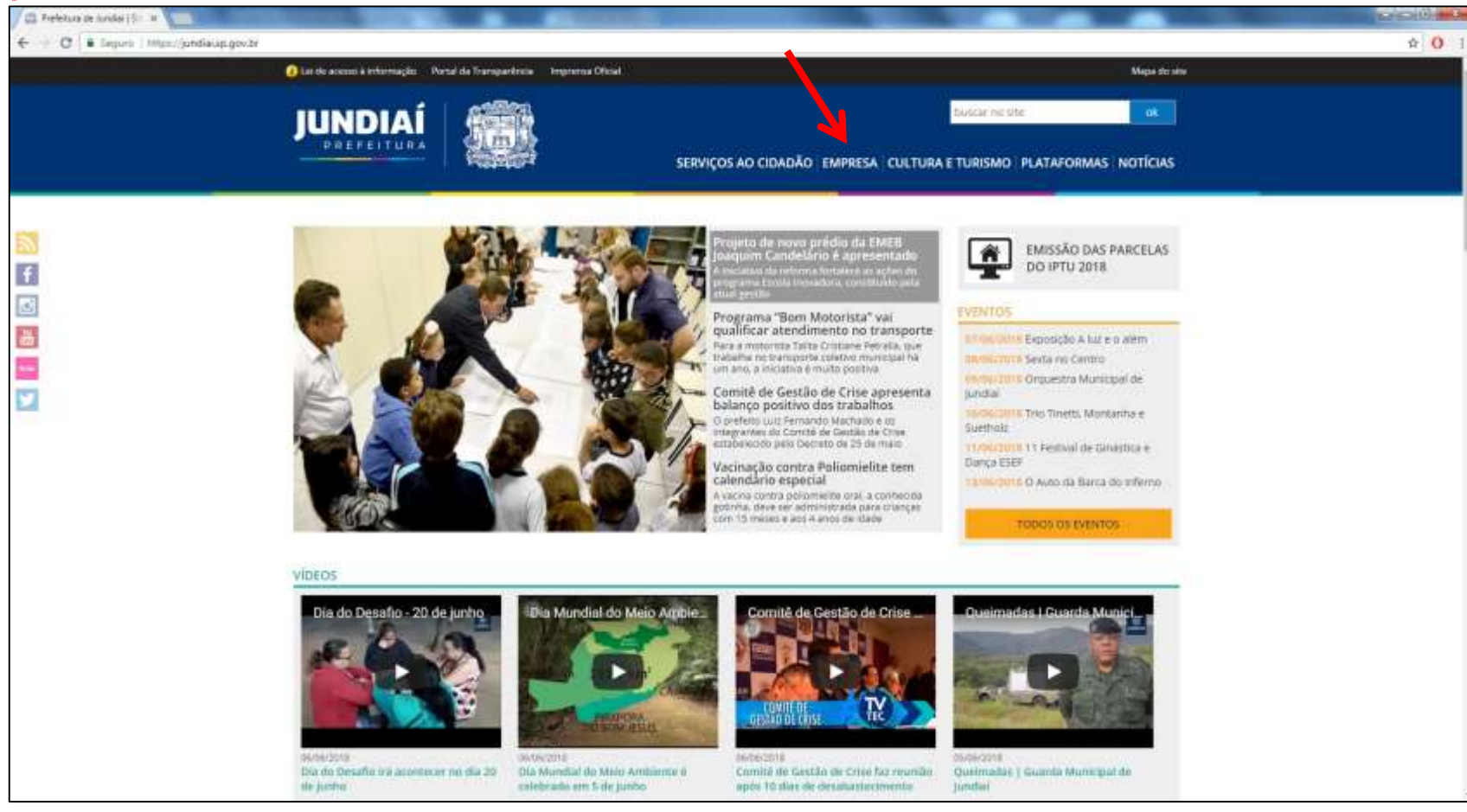

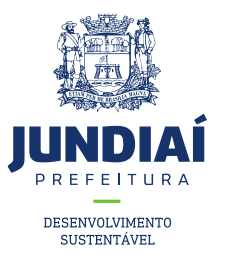

### 2º Clicar em '**Balcão do Empreendedor**';

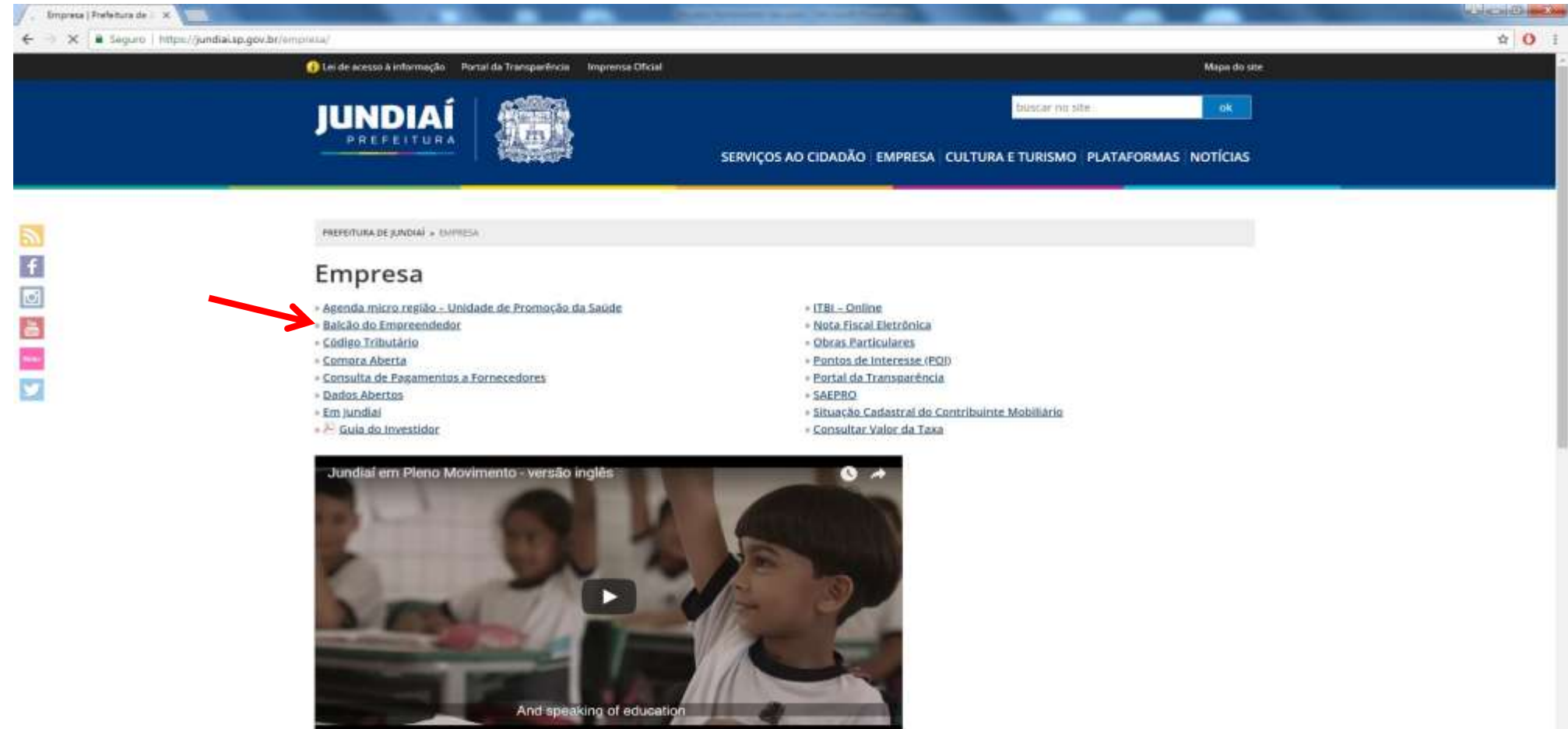

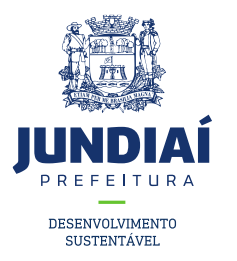

3º Ao abrir uma nova aba do balcão do empreendedor, na guia **Licenciamento** (Obtenha seu Alvará) clicar em '**Acessar**';

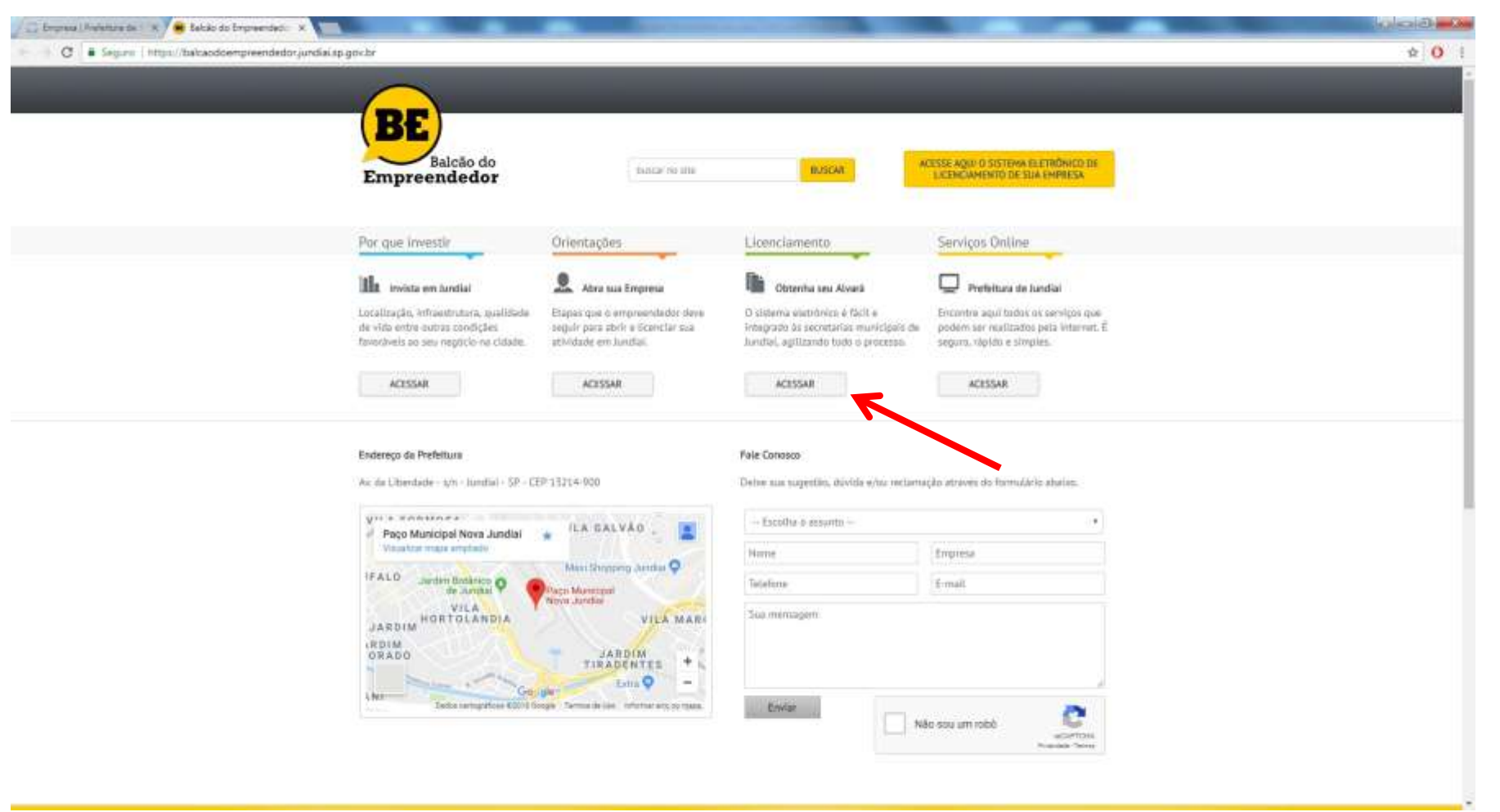

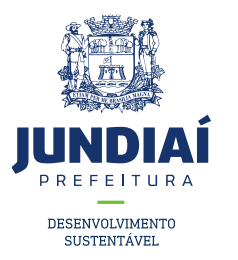

5º Irá aparecer a tela de Login para acesso no sistema, clicar em '**Inscrição/Licença**';

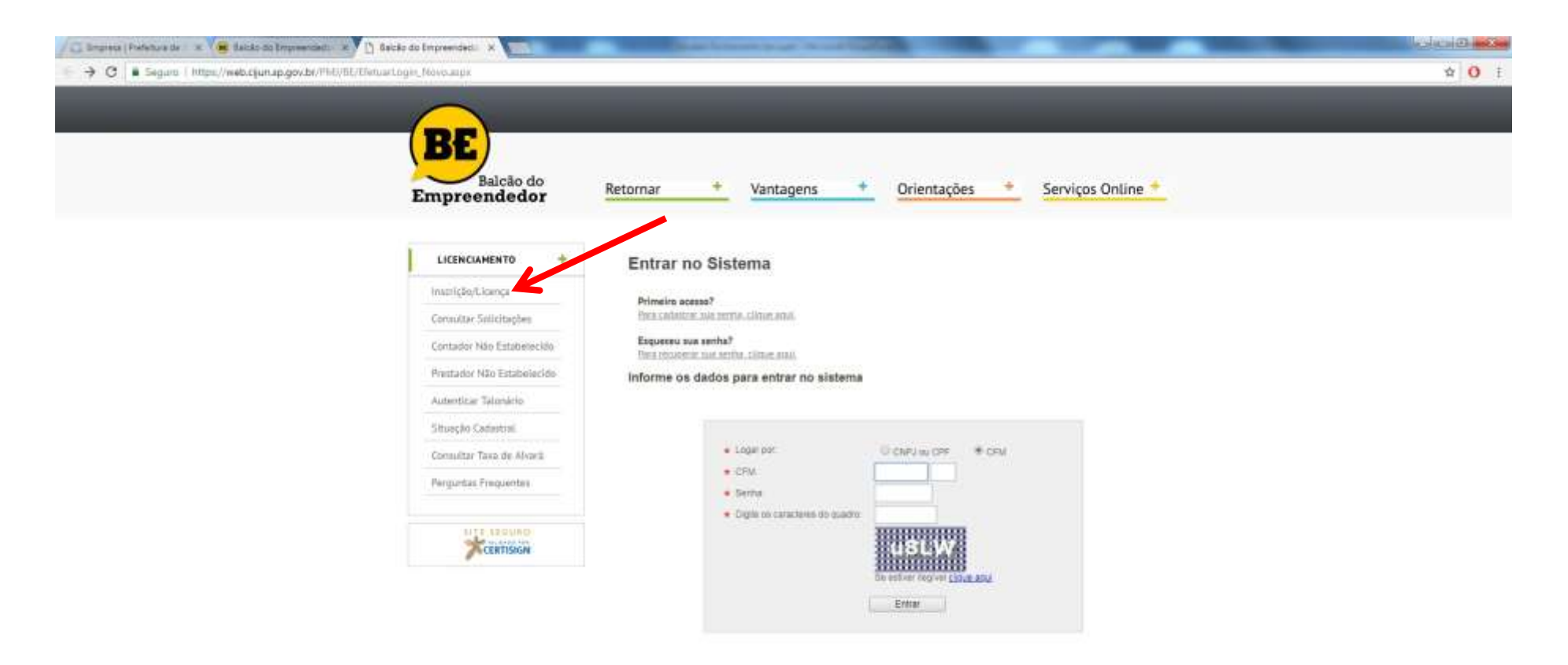

Copyright © 2012 - Prefeitura de Janião - Todos os circutos Reservados

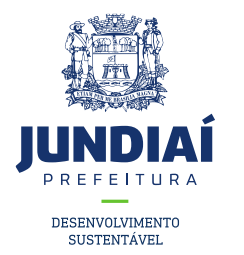

CERTISIGN

6º Ler os Termos e Condições e Marcar a opção '**Declaro que li e concordo com os Termos e Condições acima e clicar**' em '**Prosseguir**';

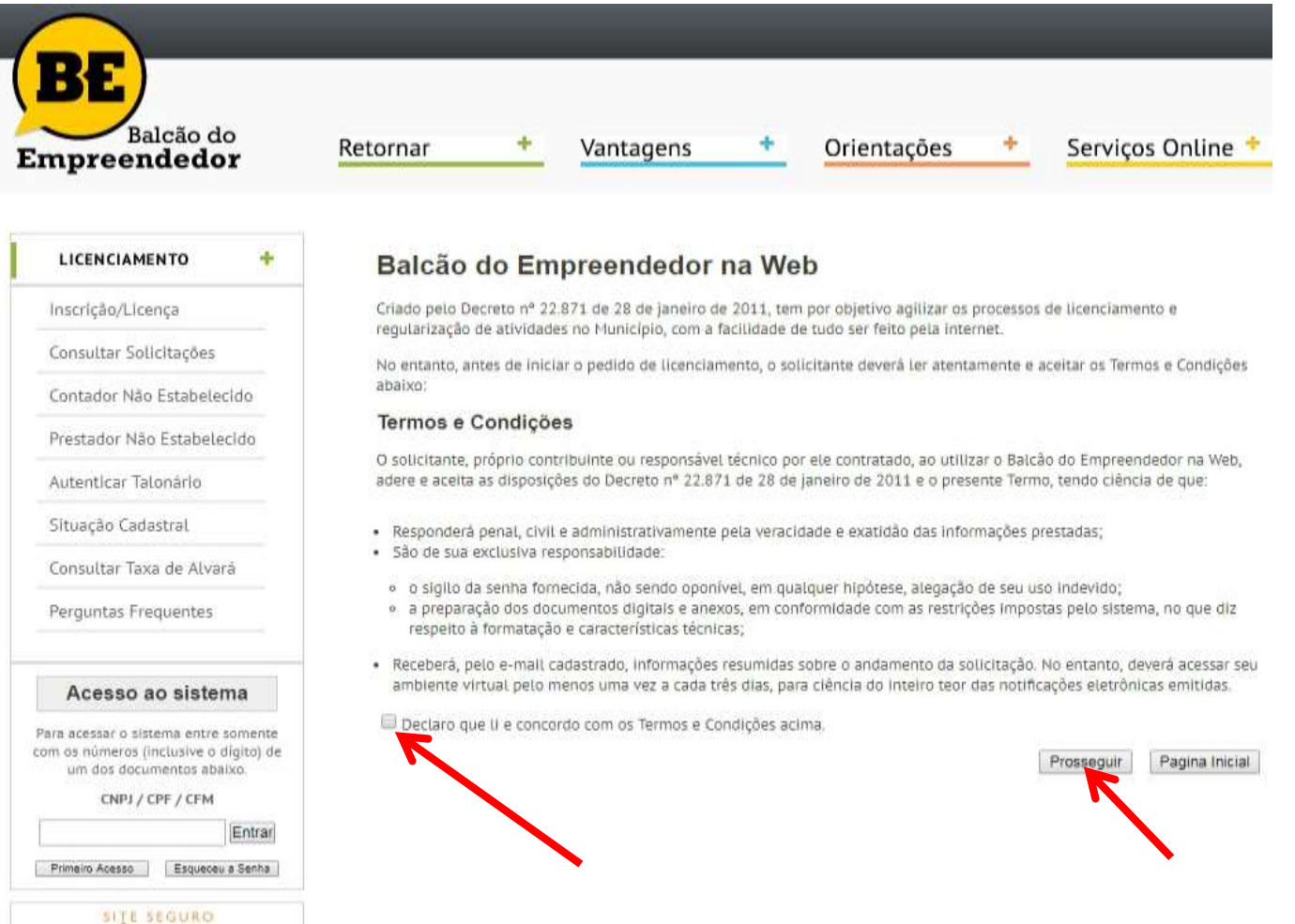

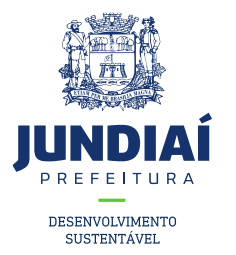

SITE SEGURO KCERTISIGN

7º Clicar em **Inscrição/Licença no Cadastro Fiscal Mobiliário**, em seguida preencher os dados e clicar em **Próximo** ;

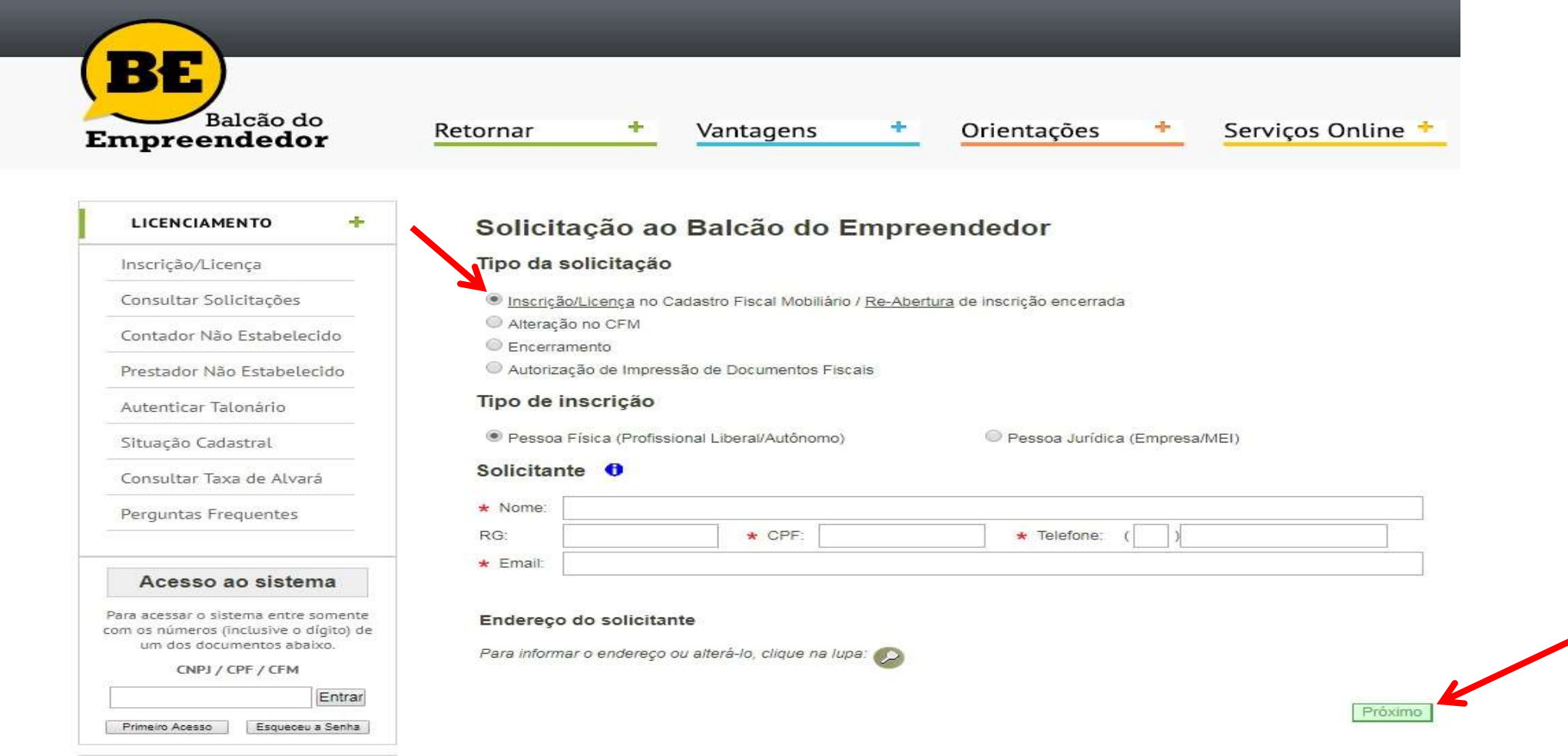

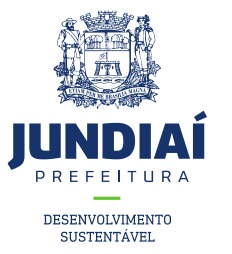

8º Preencher os dados e clicar em 'Próximo';

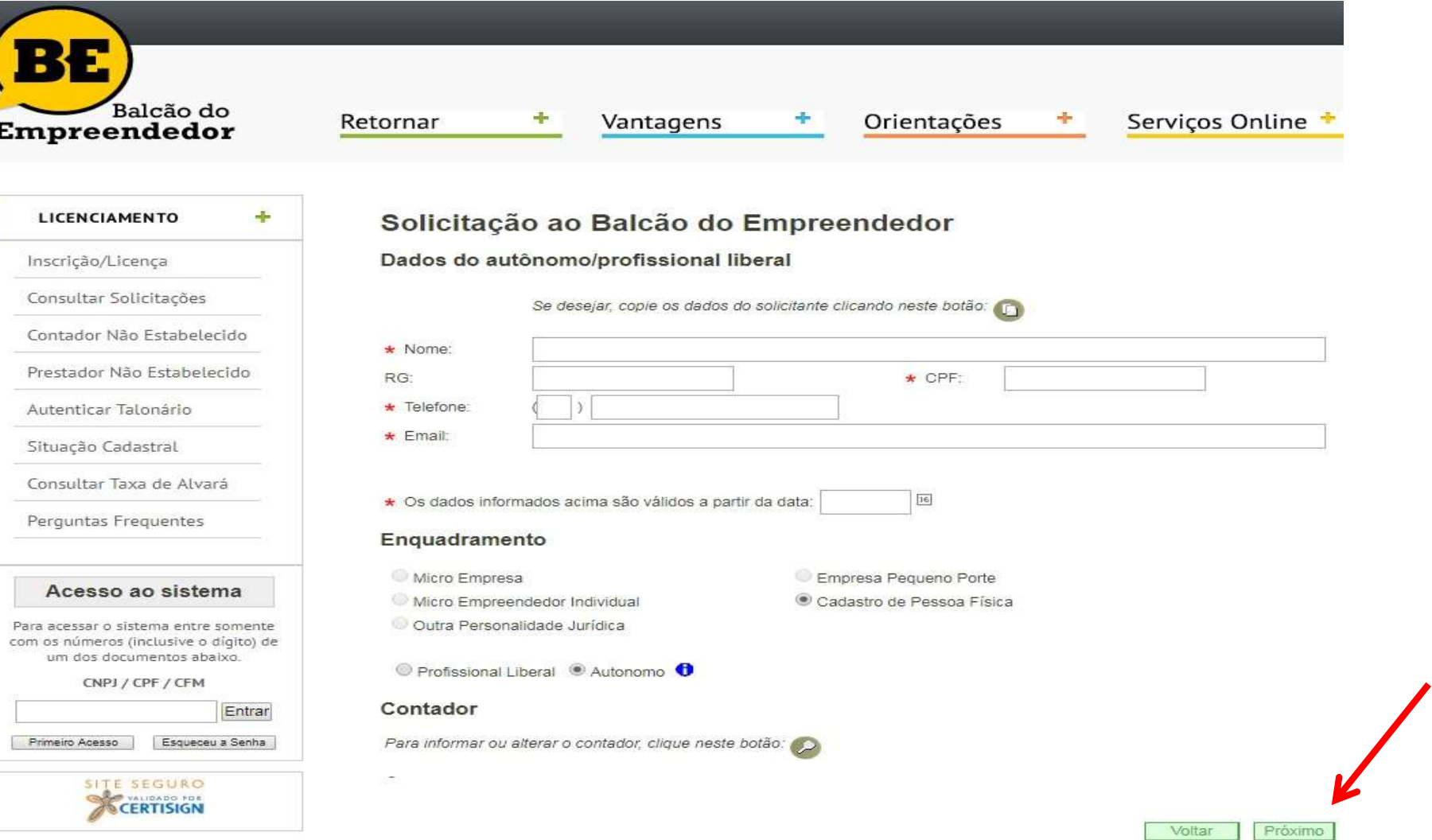

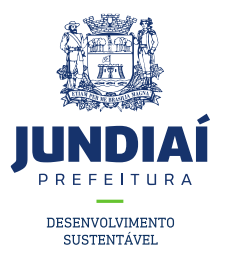

9º Preencher os dados conforme exemplo abaixo e clicar em 'Próximo';

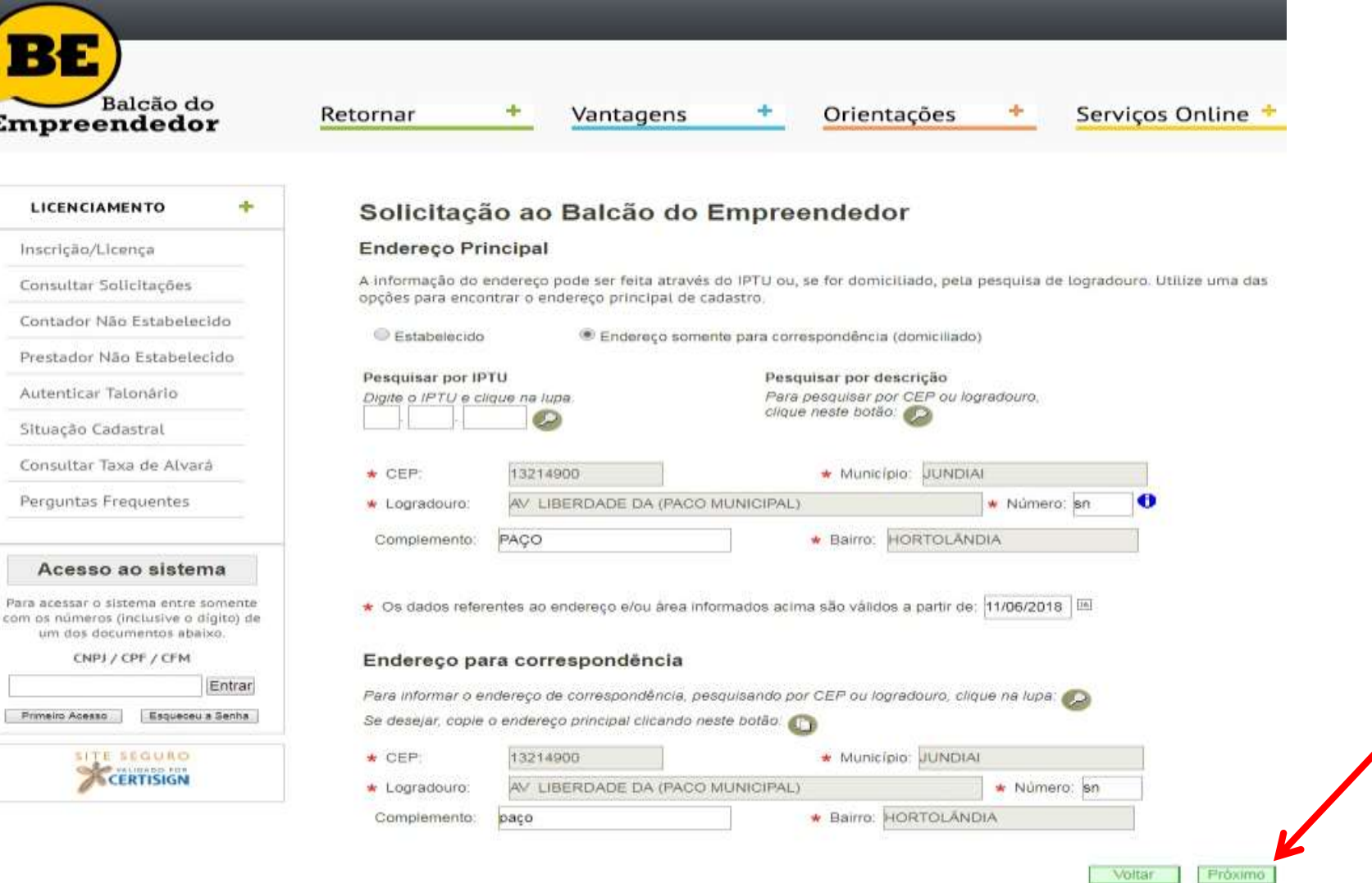

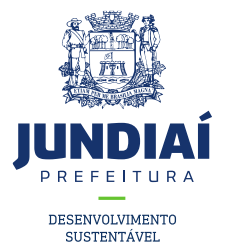

 $1077 - 3$ 

10º Selecionar a atividade que irá exercer, clicando no campo indicado e pesquisar conforme exemplo;

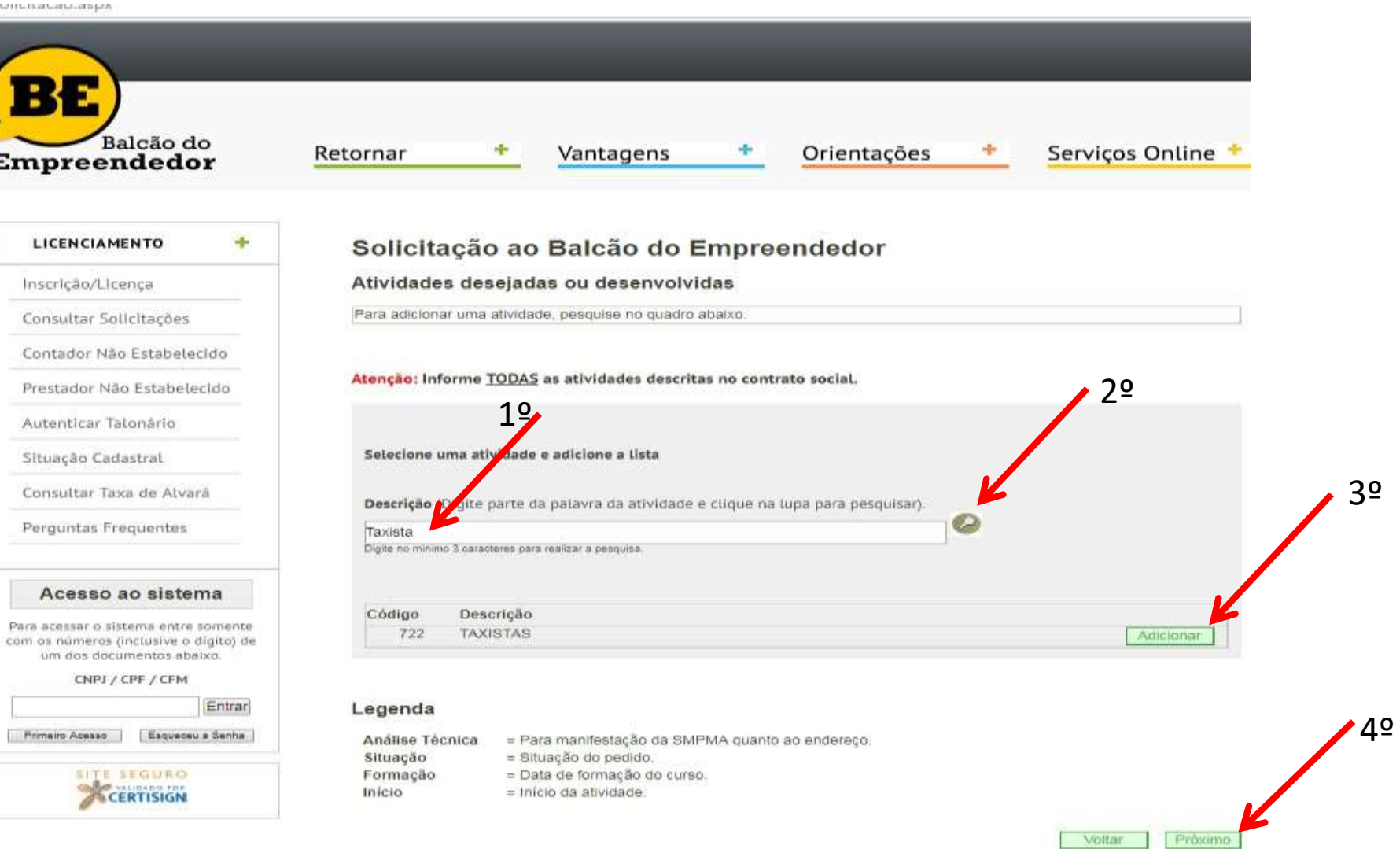

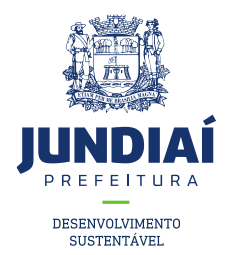

11º Inserir os documentos inicialmente solicitados clicando em '**Escolher arquivo**' e escolhendo os documentos que estão escaneados no seu computador. Após inseridos os documentos clicar em '**Próximo**';

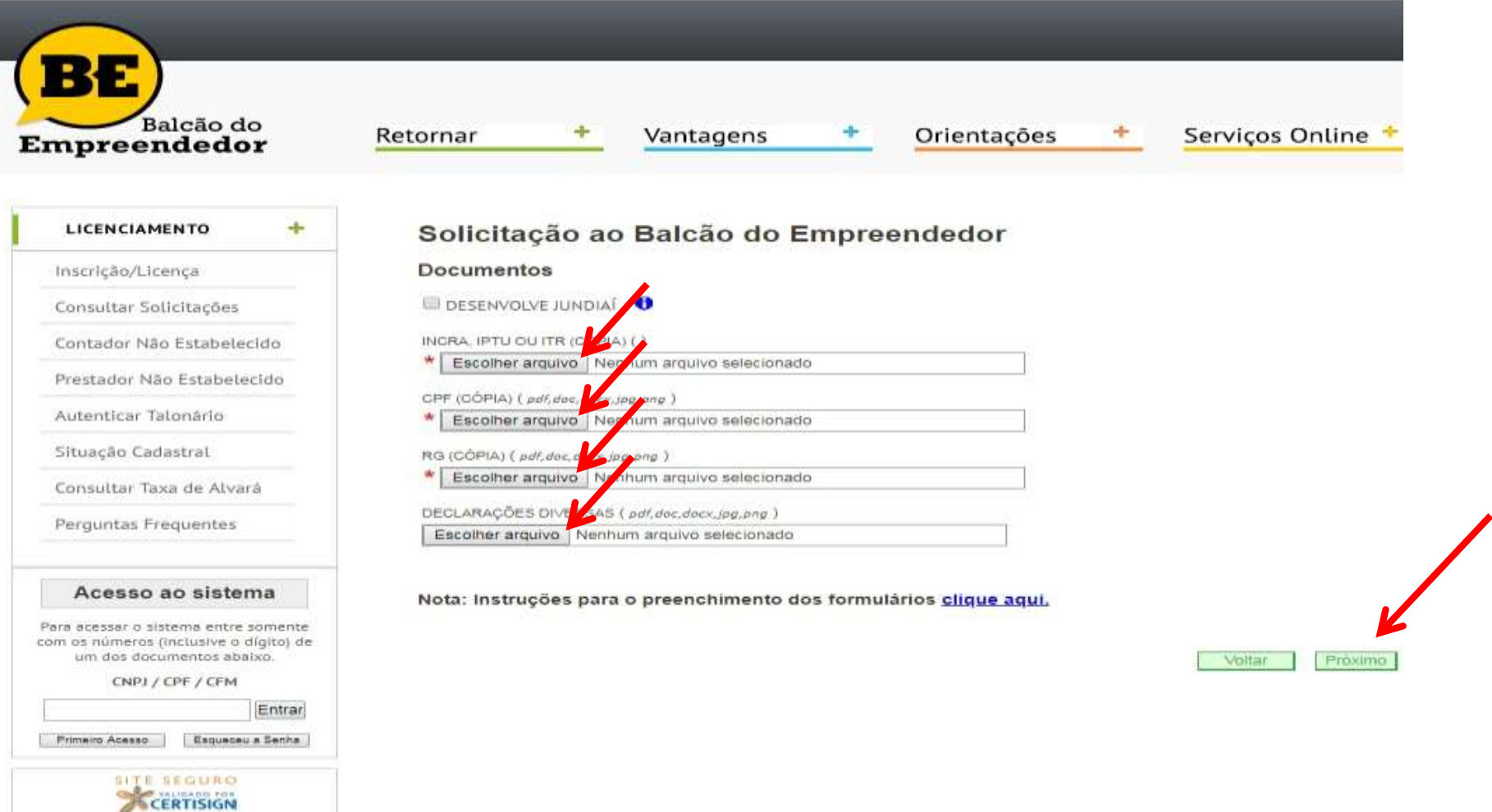

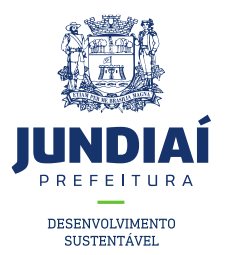

12º Cadastre sua senha para acompanhar sua solicitação posteriormente;

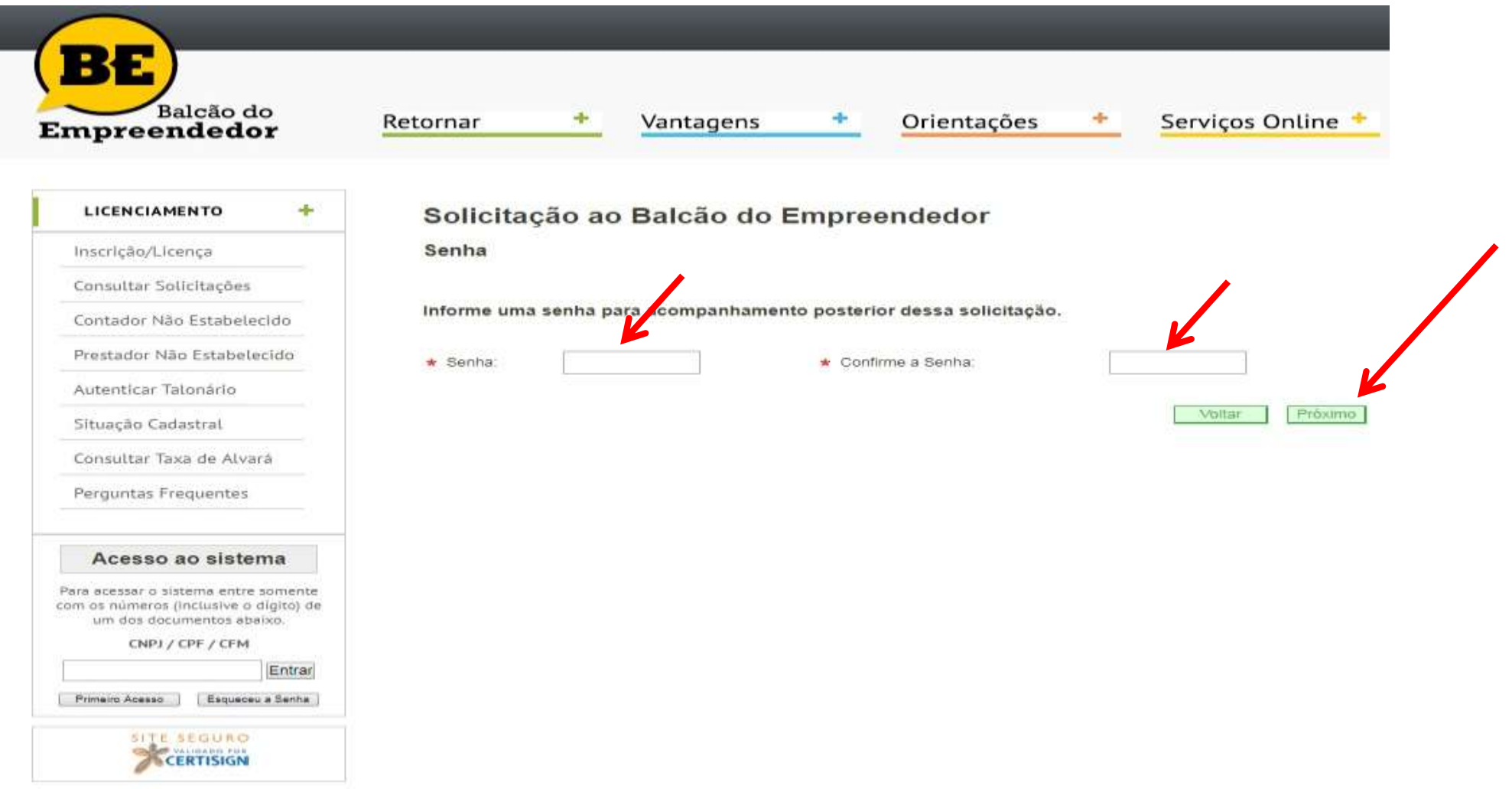

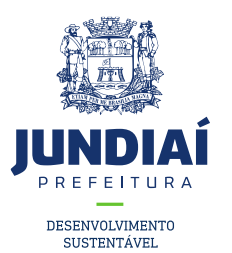

### 13º Confirme os dados e clique em 'Concluir' no final da página;

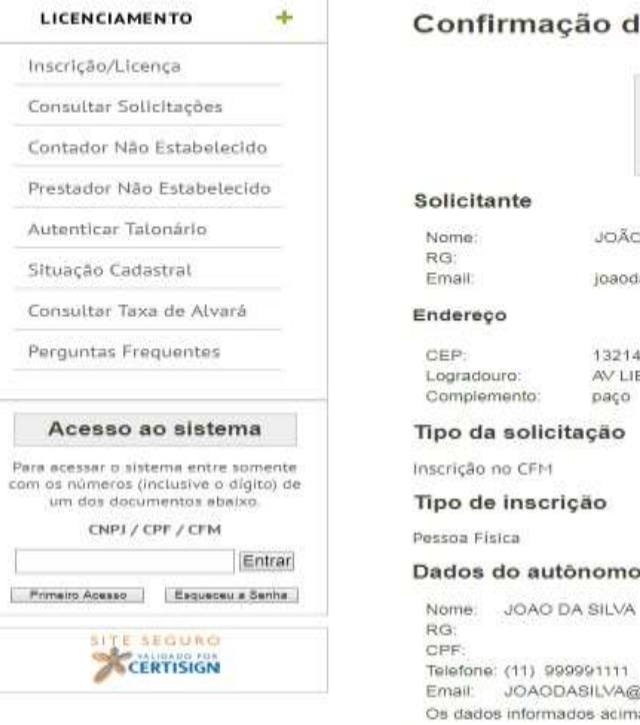

### la Solicitação

#### Atenção

Leia atentamente os dados informados e clique em Concluir.

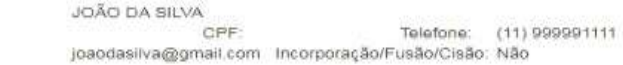

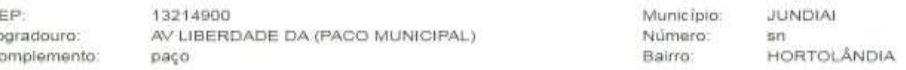

#### o/profissional liberal

**BOMAIL.COM** a são válidos a partir da data: 11/06/2018

#### Enquadramento

ProfissionalLiberal (Autonomo)

#### Endereço Principal

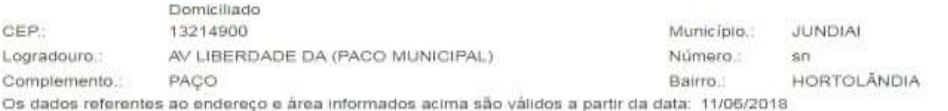

#### Endereço para correspondência

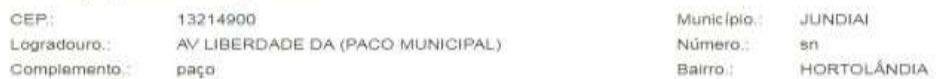

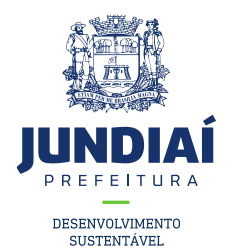

14º Sua solicitação foi concluída com sucesso, anote o número do protocolo para acompanhar;

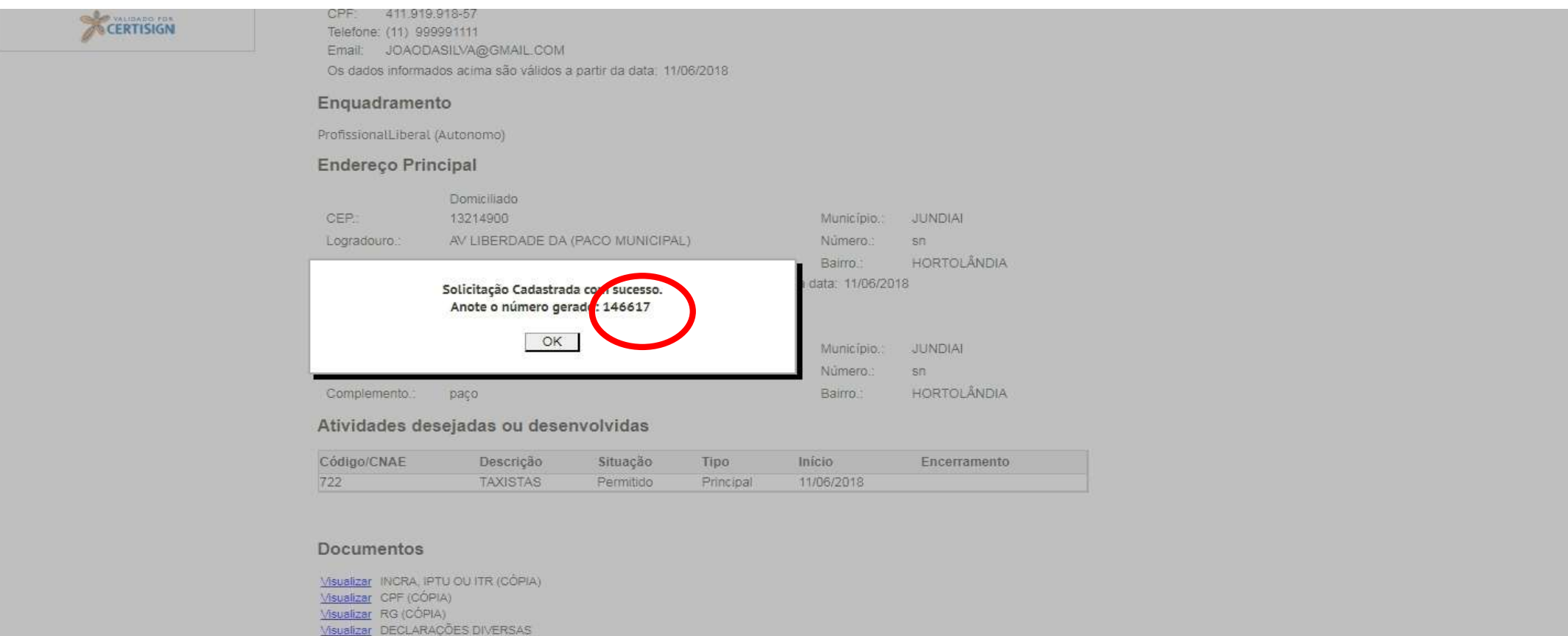

Concluir Voltar

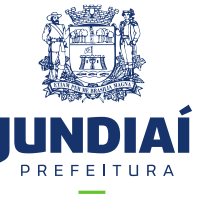

Após esse procedimento, foi enviado uma análise para a Unidade de Finanças e posteriormente será enviado a UGMT (Transportes) e assim solicitaremos conforme o caso os documentos necessários para a atividade . DÚVIDAS LIGAR: 4589-8714 / 4589-8716 (UGGF/DLA)